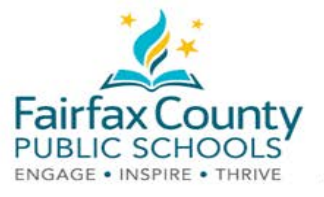

# Đón chào Phụ huynh và Giám hộ Học sinh đến với Schoology!

 Tờ chỉ dẫn này đi cùng với phim video Đón chào bạn đến với Schoology/*Welcome to Schoology* tại: <https://www.fcps.edu/node/41905>

### Schoology là gì?

 Schoology là một hệ thống quản lý việc học tập cho phép tiếp cận việc học tập từ xa mặt-đối-mặt qua sự truyền đạt, cộng tác và học tập của cá nhân.

 Giáo viên sẽ dùng hệ thống mạng "Schoology" để đăng tải trực tuyến các tài liệu học tập; để cung ứng một nơi có an ninh cho học sinh họp bàn ý tưởng và hợp tác trong các dự án; và là chỗ bài làm về nhà được cho ra và thâu thập trực tuyến. Nó giúp học sinh tổ chức việc học, và Schoology nối kết bạn học trong lớp với nhau.

## Trương mục của Phụ huynh

Một Trương mục Phụ huynh / **Schoology Parent Account** cho bạn tiếp cận:

- các lớp học của con em.
- các bài làm sắp có.
- các thông báo từ trường,cho học sinh và các nhóm học sinh.

#### Đăng nhập

 Hãy dùng trương mục SIS ParentVUE để đăng nhập. Xin mời đọc qua trang tổng quan về trương mục SIS của phụ huynh / **SIS Parent Account** [\(https://www.fcps.edu/node/28091](https://www.fcps.edu/node/28091)) để biết thêm về SIS.

- Truy cập [https://lms.fcps.edu](https://lms.fcps.edu/)
- ● Nhập vào **tên đăng nhập FCPS** và **số mã**.
	- ○ Tên đăng nhập và số mã cũng giống như của trương mục SIS của phụ như địa chỉ điện thư/tên đăng nhập huynh / SIS ParentVUE.
	- lập lại số mã, hãy truy c: ○ Nếu bạn cần hồi phục hoặc xác [https://sisparent.fcps.edu.](https://sisparent.fcps.edu/)
- Nhấp vào Đăng nhập**/Sign on**.

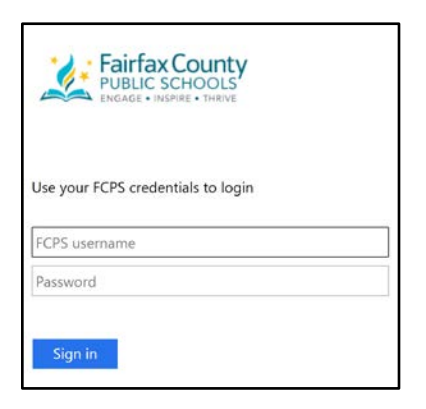

Đê biêt thêm thông tin chi tiêt, xin xem Hô trợ sử dụng Schoology (<u>https://www.fcps.edu/schoology/support</u>). LS-ISD-Welcome to Schoology Video Support Doc

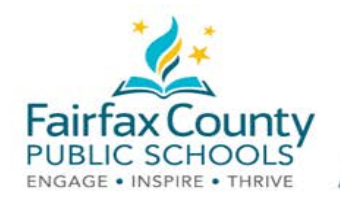

#### Xem Hoat đông trong Trương mục

Bạn sẽ biết là bạn vào được trương mục nếu bạn thấy tên của mình ở góc trên cùng bên phải.

Các thông tin câp nhật từ trường, các lớp, và các nhóm sẽ được thấy trong khung Hoat đông Mới Nhất/Recent **Activity.** 

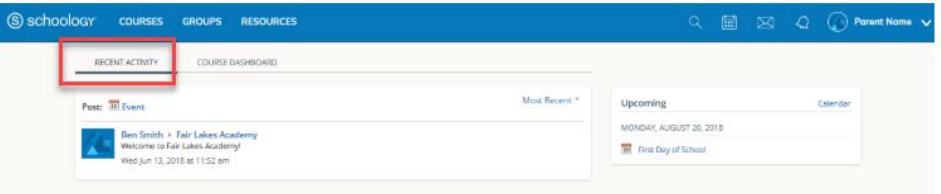

Chuyển đổi giữa Trương mục của Phụ huynh/Giám hộ và Trương mục của Học sinh

- Nhấp vào mũi tên ở góc trên cùng bên phải, canh tên của ban  $\bullet$
- Chon tên của con em để chuyển đến trương mục học sinh.

Dấu kiếm trong khung danh mục cho thấy trương muc nào mà ban đang xem.

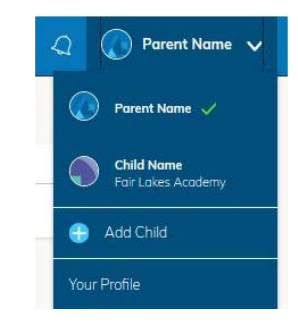

#### Xem Hoạt động của Học sinh

Click on the arrow in the upper-right corner of your account and select your child's name to view their activity. That takes you to the home page of your child's account.

Từ trang nhà, bạn có thể xem thấy thông báo từ các lớp và nhóm của con em. Ban sẽ không thể chính mình tác động trong lớp học. Xin lưu ý, để có thông tin chi tiết về điểm hạng cuối chính thức, điểm hạng của bài tập và báo cáo điểm danh, ban phải kiểm tai hệ thống Trương mục SIS của Phụ huynh/SIS Parent Account (https://sisparent.fcps.edu).

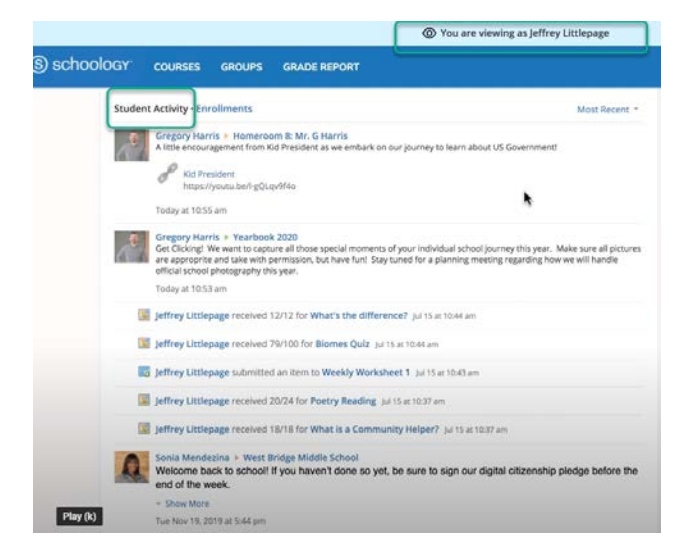

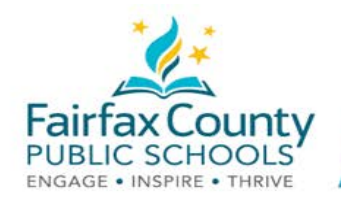

#### Xem các Lớp học

Để thấy một danh sách các:

- ● Nhấp vào liên kết Đăng ký Học/ **Enrollments**. Đây là ở trong cùng chỗ như Khu Nhập Hoạt động của Học sinh.
- Nhấp vào một lớp. Bạn sẽ có thể thấy các bài tập, kiểm tra từ các cuộc hội bàn từ lớp đó.

Lưu Y: bạn thây cột Điêm hạng /Grade ở dưới phân Đăng ký Học/ Enrollments, SIS hô sơ điêm. Phụ **huynh phải kiểm SIS để thấy điểm hạng của học sinh.** 

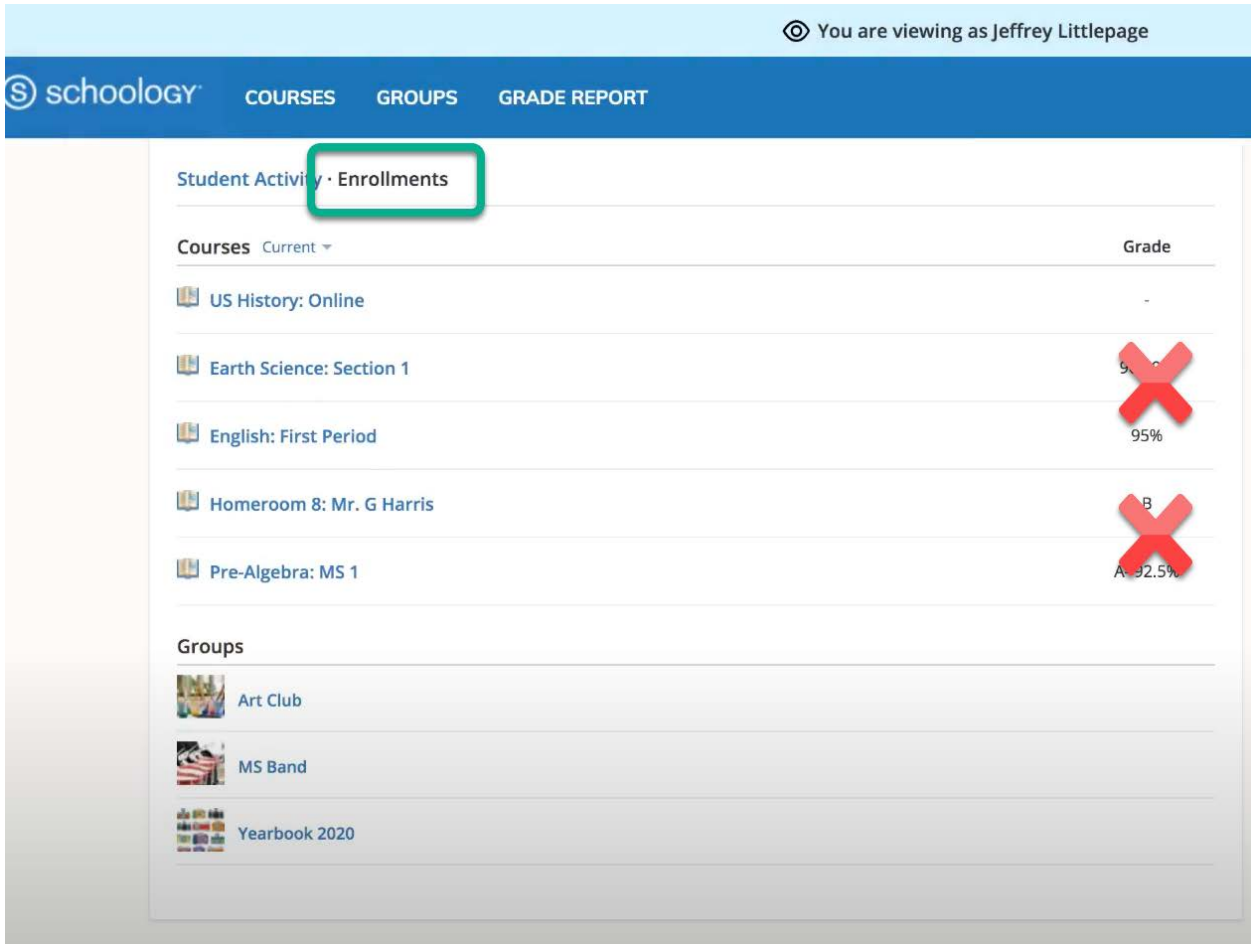

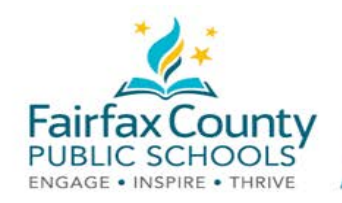

Xem Điểm hạng Mới nhất, Bài Quá Hạn và Bài tập Sắp tới

 Phụ huynh và giám hộ có thể thấy thêm thông tin về bài tập của con em qua các liên kết phía bên phải của trang nhà.

- ● Khu **Điểm hạng / Điểm Danh** liệt kê bài làm được chấm điểm mà được hoàn tất trong thấy tất cả các bài làm thuộc hạng mục đó. Nhấp vào một tiết mục trong một hạng mục để thấy lời chỉ dẫn của giáo viên cho học sinh, cùng là những bài làm con em đã nộp. Cần lưu ý là, **SIS ParentVUE** là chỗ bạn có thể tìm thấy các thông tin về điểm hạng cuối cho lớp, các bài làm và báo cáo điểm danh. Schoology. Nhấp vào một hạng mục để
- ● Phần Quá Hạn/ **Overdue** hiển thị danh sách các bài làm con em đã không nộp vào trước ngày hạn.
- ● Phần Sắp Có / **Upcoming** liệt kê các bài làm và các hoạt động con em sắp có.

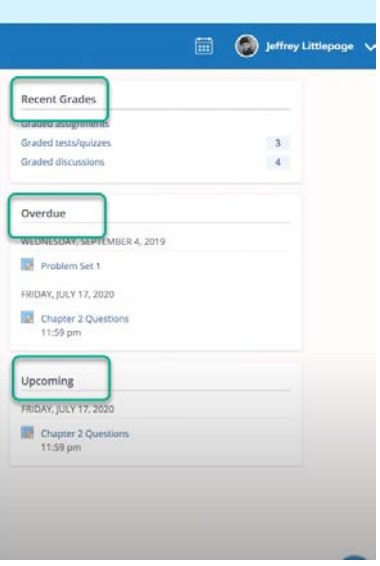

## Thanh Công Cụ

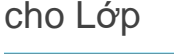

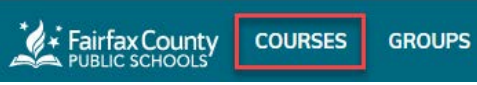

- Nhấp vào Các Lớp/**Courses** tại danh mục ở trên cùng để xem danh sách các lớp của con em.
- ● Nhấp vào tên lớp để vào lớp với tính cách là người xem. Trong khi đang đăng nhập vào trương mục bạn sẽ chỉ được xem nội dung của lớp. Bạn sẽ không thể tác động đến các bài tập và bài làm.

#### cho Nhóm

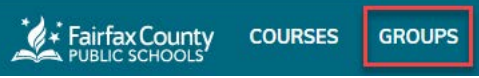

- ● Nhấp vào Nhóm/**Groups** tại danh mục ở trên cùng để xem danh sách các nhóm của con em. Những nhóm này có thể bao gồm các hội học sinh, đội thể thao hoặc sinh hoạt ngoại khóa.
- ● Nhấp vào tên nhóm để xem nội dung. Hãy nhớ là, bạn sẽ chỉ được xem nội dung của hoạt động nhóm khi đăng nhập vào trương mục phụ huynh. Bạn sẽ không thể tác động lên các nội dung hoạt động nhóm.

Đê biêt thêm thông tin chi tiêt, xin xem Hô trợ sử dụng Schoology (<u>https://www.fcps.edu/schoology/support</u>).